## Basic Excel – Data Filtering

## ၁၀.၂။ အချက်အလက်များကို စစ်ထုတ်ကြည့်ခြင်း

ဒေတာများကို စစ်ထုတ် ရွေးချယ်၍ ကြည့်လိုပါက Data Tab အောက်က ကတော့ပုံကို ရွေးပါ။ (shortcut= Alt > A > T) Filter ကိုပြန်ဖြုတ်ချင်ရင် Data Tab အောက်က မီးခိုးရောင်အကွက်ဖြစ်နေတဲ့ ကတော့ပုံကိုပြန်နိုပ်ပါ။ (shortcut= Alt >A >T)

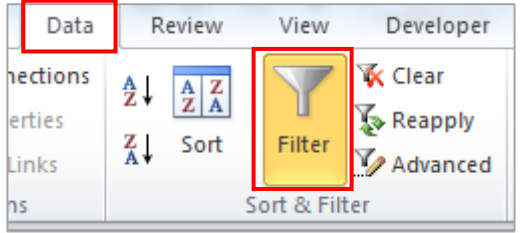

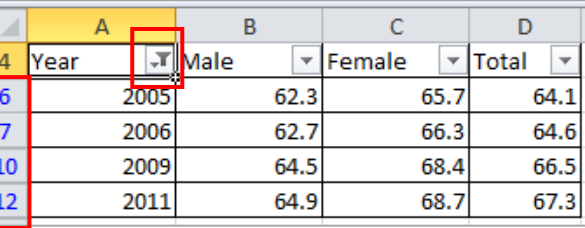

<mark>သတိပြုရန် -</mark> Data Table တွင် Filter ဝင်နေပါက row နံပါတ်ဂကန်းများသည် အပြာရောင် ဖြစ်နေသည်ကို တွေ့ရလိမ့်မည်။ ကတော့ပုံလေး ပေါ် နေသော ကော်လံမှာ Filter လုပ်ထားသော ကော်လံဖြစ်သည်။

အကယ်၍ ထပ်ပြီး အသေးစိတ်စစ်ထုတ်လိုပါက Column Heading အောက်ရှိ ``Filter″ ပေါ် တွင် click တစ်ချက်နိပ်ပြီး ``Text Filters/ Number Filters" တွင်ထပ်နှိပ်ပါ။

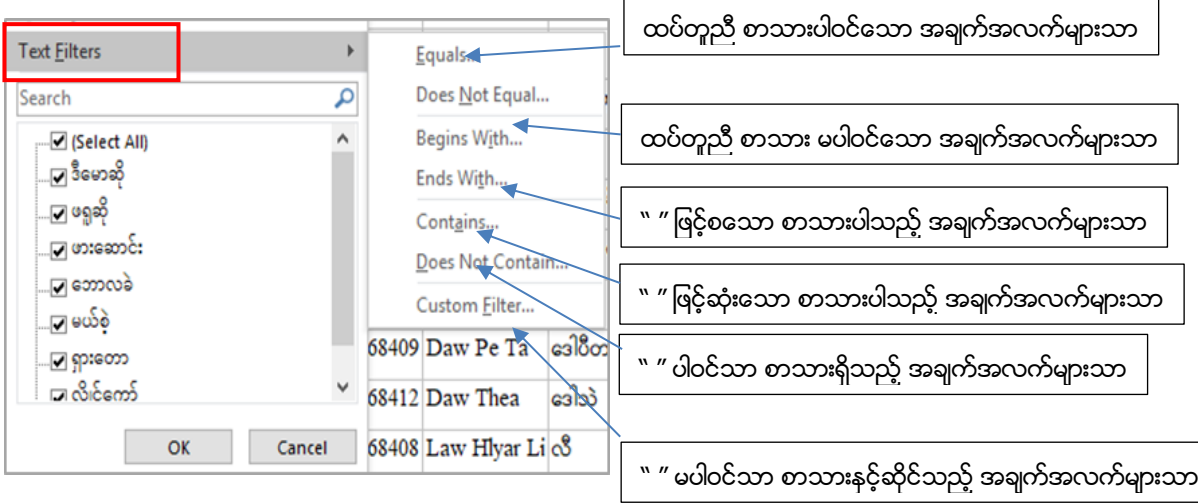

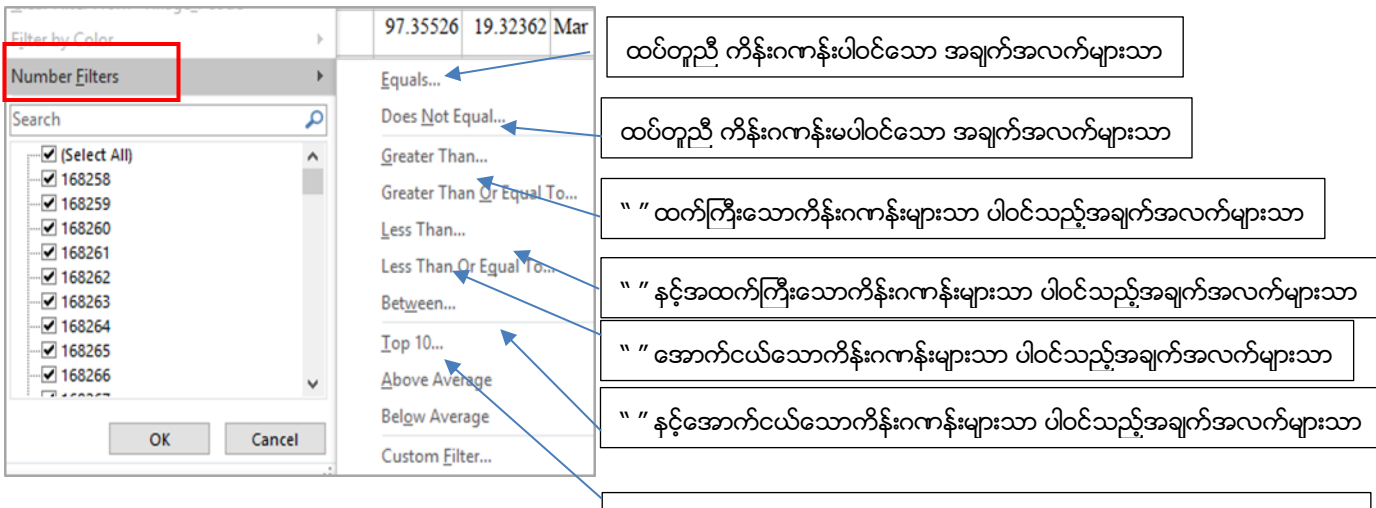

" " နှင့် " " ကြားရှိသောကိန်းဂကန်းများသာ ပါဝင်သည့်အချက်အလက်များသာ

Prepared by MIMU, November 2018 Copyright@MIMU 2018 Page 2

## ၁၀.၃။ တူညီနေသော အချက်အလက်များကို ဖယ်ရှားခြင်း

တူညီနေသော အချက်အလက်များကို ဖယ်ရှားလိုပါက အရင်ဆုံး ကိုယ်ဖယ်ချင်တဲ့ အချက်အလက်ပါရှိသည့် ဇရိယာ ကို select မှတ်ပါ၊ Data Tab အောက်က Remove Duplicates ကို ရွေးပါ။ (Shortcut= Alt > A > M)

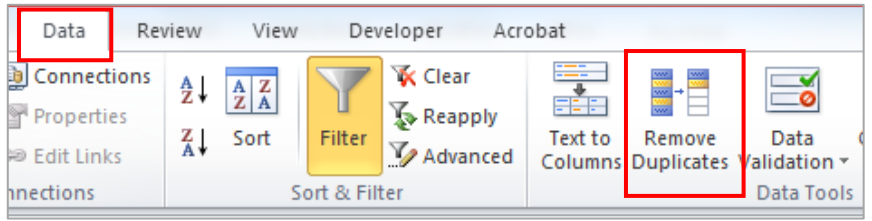